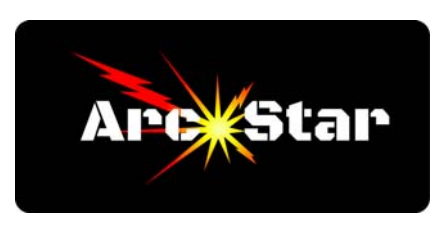

## **Cut Sequence**

Cut sequence is the order in which the cuts are made when cutting parts out of your material. Although most of the time Vectric does a great job in selecting the cut sequence, there will be times when it's necessary to manually select the cut order. For example, especially when cutting parts out of thin materials, it's advisable to vary the cut location in order to not overheat the material.

## **In order to design a part with a custom cut sequence:**

- Step 1 Design a Part (Note: if creating text, remember to right click it and choose convert to curves).
- Step 2 Click on the 'Switch to Toolpath commands' tab.

Step 3 - In the Toolpaths menu on the right hand side, select a tool. Click on the 'Order' tab. Check the 'Vector Selection Order' and uncheck all the other options. In the workspace window, hold down the Shift key and select the parts in the order that you want them to be cut by clicking on each one successively. As you do, the parts will turn from a solid black outline to a dashed magenta color. Continue clicking until all of the parts have been selected. At the bottom of the Toolpaths menu, click the 'Calculate', then the 'Close' button.

Step 4 - Export the Toolpath.

*Congratulations - you're done!* 

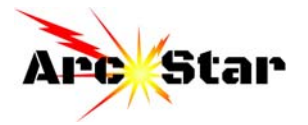